### **FUJIFILM**

# **DIGITAL CAMERA**  $\times$ IOOVI

## **Uudet ominaisuudet**

Versio 1.10

Tämän tuotteen mukana toimitetun asiakirjan sisältämät kuvaukset eivät enää välttämättä vastaa laiteohjelmistopäivitysten seurauksena lisättyjä tai muutettuja ominaisuuksia. Verkkosivuiltamme löydät tietoa eri tuotteille saatavilla olevista päivityksistä:

*https://fujifilm-x.com/support/download/firmware/cameras/*

### **Sisällys**

X100VI-laiteohjelmistoversio 1.10 lisää tai päivittää alla luetellut ominaisuudet. Katso viimeisintä opasta seuraavalla verkkosivustolla.

 *https://fujifilm-dsc.com/en-int/manual/*

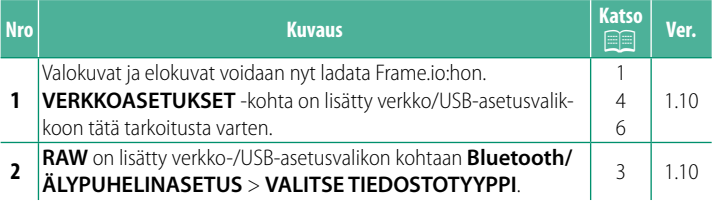

#### **Muutokset ja lisäykset**

Muutokset ja lisäykset ovat seuraavat.

#### <span id="page-2-0"></span> **Tiedostojen lataaminen Frame.io:hon** Ver. 1.10

Lataa tiedostot Frame.io:hon.

N Varmista, että kameran kello on asetettu oikeaan aikaan ja päivämäärään, ennen kuin jatkat.

#### **Yhdistäminen langattoman lähiverkon kautta**

Yhdistä Frame.io:hon langattoman lähiverkon kautta.

#### **1** Valitse **VERKKOASETUKSET** verkko/USB-asetusvalikosta.

#### **2** Valitse **EI LUOTU**.

N Voit myös valita olemassa olevan verkon tai muokata sitä.<br>**EI LUOTU** 

#### **3** Valitse **TUKIASEMAN ASETUKSET**.

Valitse **IP-OSOITTEEN ASETUS** valitaksesi IP-osoitteen manuaalisesti, kuten on kuvattu kohdassa "Yhdistäminen käyttämällä IP-osoitetta".

#### **4** Valitse **YKSINK. ASETUKSET**.

N Valitse langattoman lähiverkon reititin tai syötä reitittimen SSID manuaalisesti Valitsemalla **MANUAAL. ASETUKSET**. **MUODOSTA YHTEYS** 

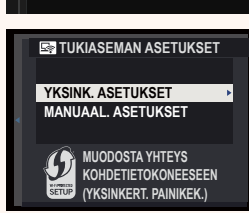

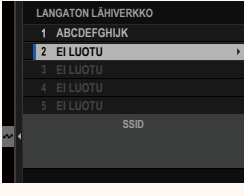

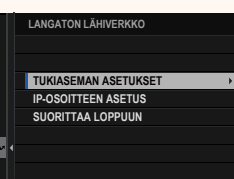

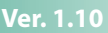

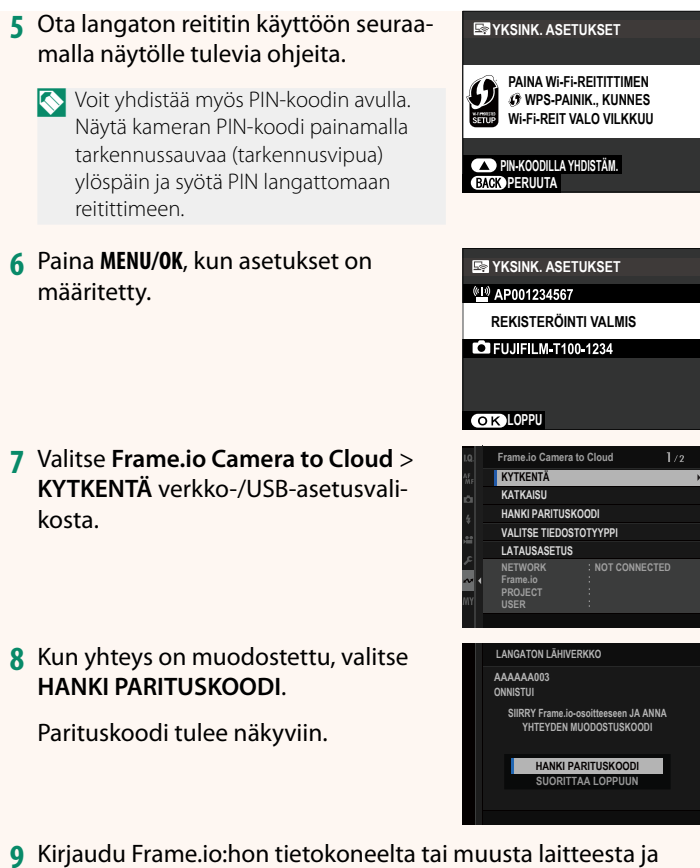

**10** Lataa tiedostot Frame.io:hon.

syötä kamerassa näkyvä parituskoodi.

#### <span id="page-4-0"></span>**VALITSE TIEDOSTOTYYPPI** Ver. 1.10

Valitse ladattavien tiedostojen tyypit. Voit valita tai poistaa valinnan erikseen kunkin tiedostotyypin osalta.

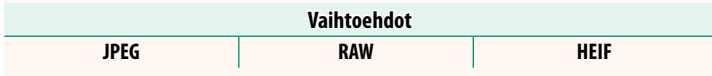

#### <span id="page-5-0"></span>**Frame.io Camera to Cloud Camera 1.10** Ver. 1.10

Säädä Frame.io:n kanssa käytettäviä asetuksia.

#### **KYTKENTÄ**

Voit muodostaa yhteyden Frame.io-projektiin langattoman lähiverkon välityksellä.

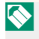

N Ellet ole rekisteröinyt verkkoa, rekisteröi se kohdassa **VERKKOASETUKSET** ennen jatkamista.

#### **KATKAISU**

Katkaise yhteys Frame.io-projektiin ja katkaise verkkoyhteys.

#### **HANKI PARITUSKOODI**

Pariliittämiskoodi tulee näkyviin yhteyden muodostamiseksi Frame.io-projektiin. Muodosta yhteys Frame.iohon ja kameraan syöttämällä tämä koodi Frame.io-näyttöruutuun, johon pääset tietokoneelta tai tabletilta.

#### **VALITSE TIEDOSTOTYYPPI**

Valitse Frame.io:hon ladattavien tiedostojen tyypit. Voit valita tai poistaa valinnan kunkin tiedostotyypin osalta erikseen.

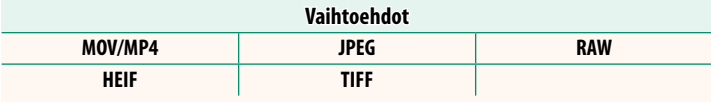

#### **LATAUSASETUS**

Muokkaa Frame.io:n latausasetuksia.

#### **VALITSE KUVA JA SIIRRÄ**

Merkitse kuva ladattavaksi.

#### **AUTOMAATTINEN KUVANSIIRTOKOMENTO**

Valitse **PÄÄLLÄ**, jos haluat automaattisesti merkitä lähetettäviä kuvia ja videoita sitä mukaa kuin niitä otetaan.

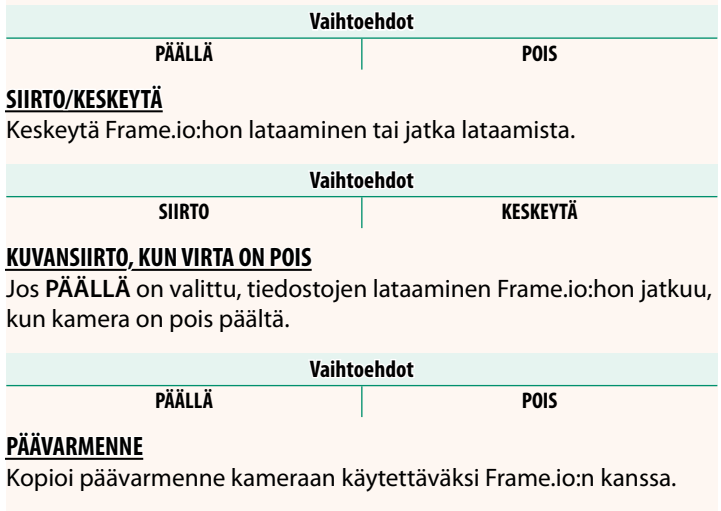

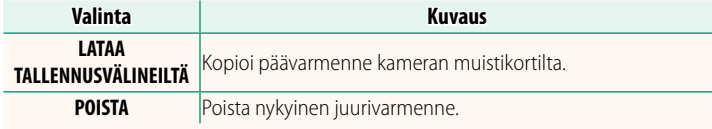

#### **LATAUSTILA**

Näytä Frame.io:n lataustila.

#### **SIIRTOJONO**

Näytä luettelo tiedostoista, jotka odottavat lataamista.

#### **NOLLAA SIIRTOTILAUS**

Poista lähetysmerkintä kaikista kuvista, jotka on valittu ladattavaksi Frame io:hon

#### <span id="page-7-0"></span>**VERKKOASETUKSET Ver.1.10**

Säädä langattomien verkkojen yhteysasetuksia. Valitse rekisteröity verkko ja muuta sitten valittua verkkoasetusta valitsemalla **MUOKKAA**.

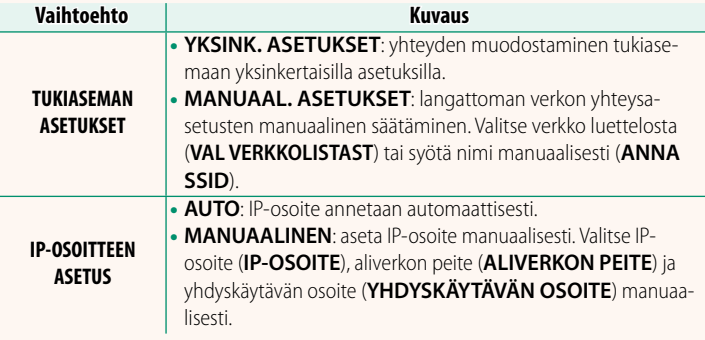

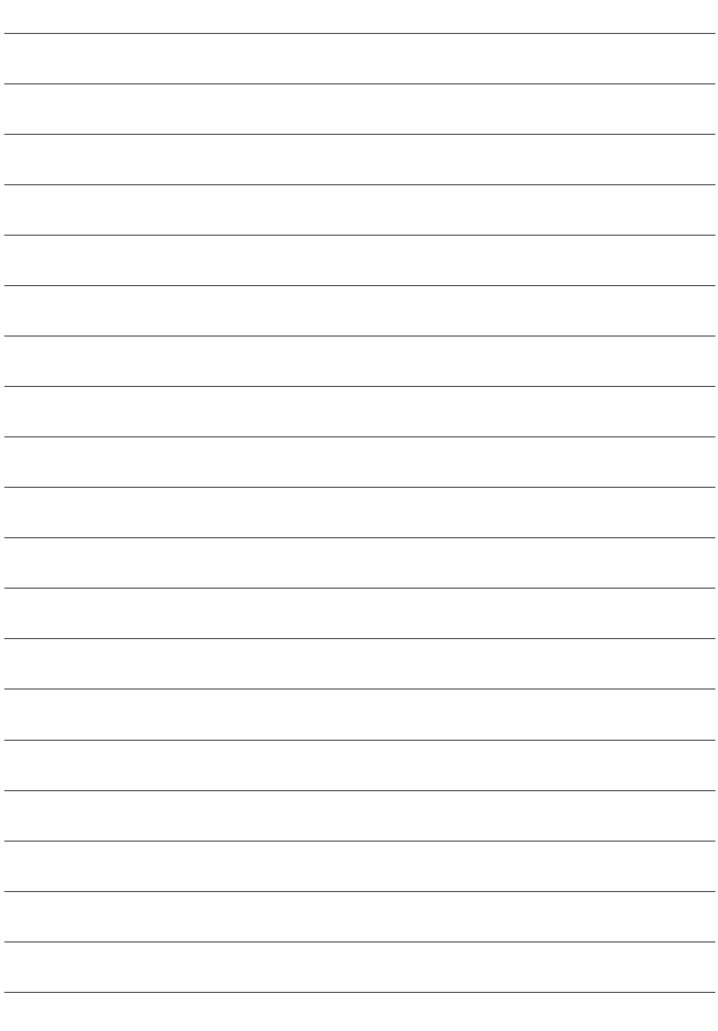

### **FUJIFILM**

#### **FUJIFILM Corporation**

7-3, AKASAKA 9-CHOME, MINATO-KU, TOKYO 107-0052, JAPAN

https://fujifilm-x.com

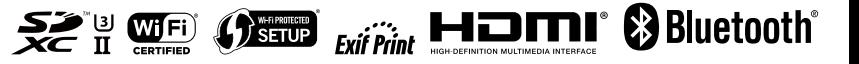